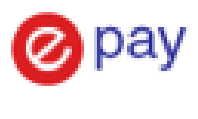

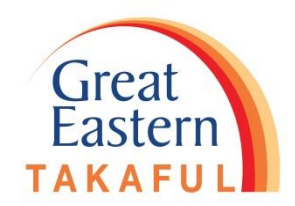

# **Tukar Kekerapan dan Kaedah Caruman Garis Panduan Melalui i-Get In Touch**

- 1) Tukar Kekerapan Caruman(Muka Surat 2 7 )
- 2) Tukar Kaedah Caruman (Muka Surat 8 14 )
- 3) Tukar Kaedah Caruman (Kepada Kad Kredit) (Muka Surat 15 25 )

Kemas kini 30 Mac 2020

## 1) Tukar Kekerapan Caruman

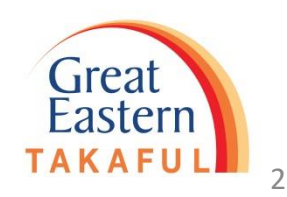

#### Langkah 1: Log masuk i-Get In Touch

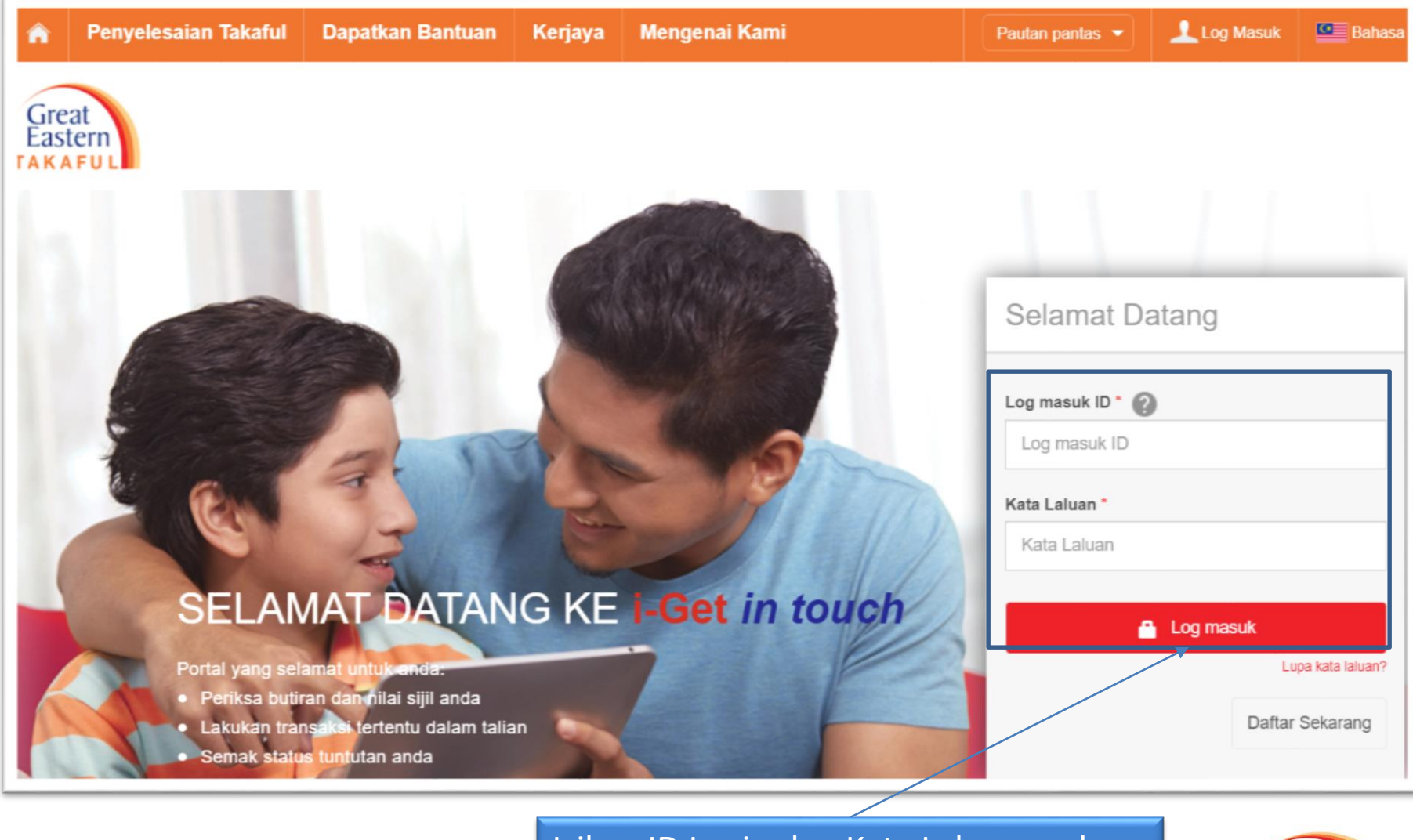

Isikan ID Login dan Kata Laluan anda. Klik "Log masuk"

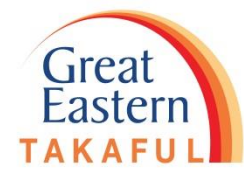

3

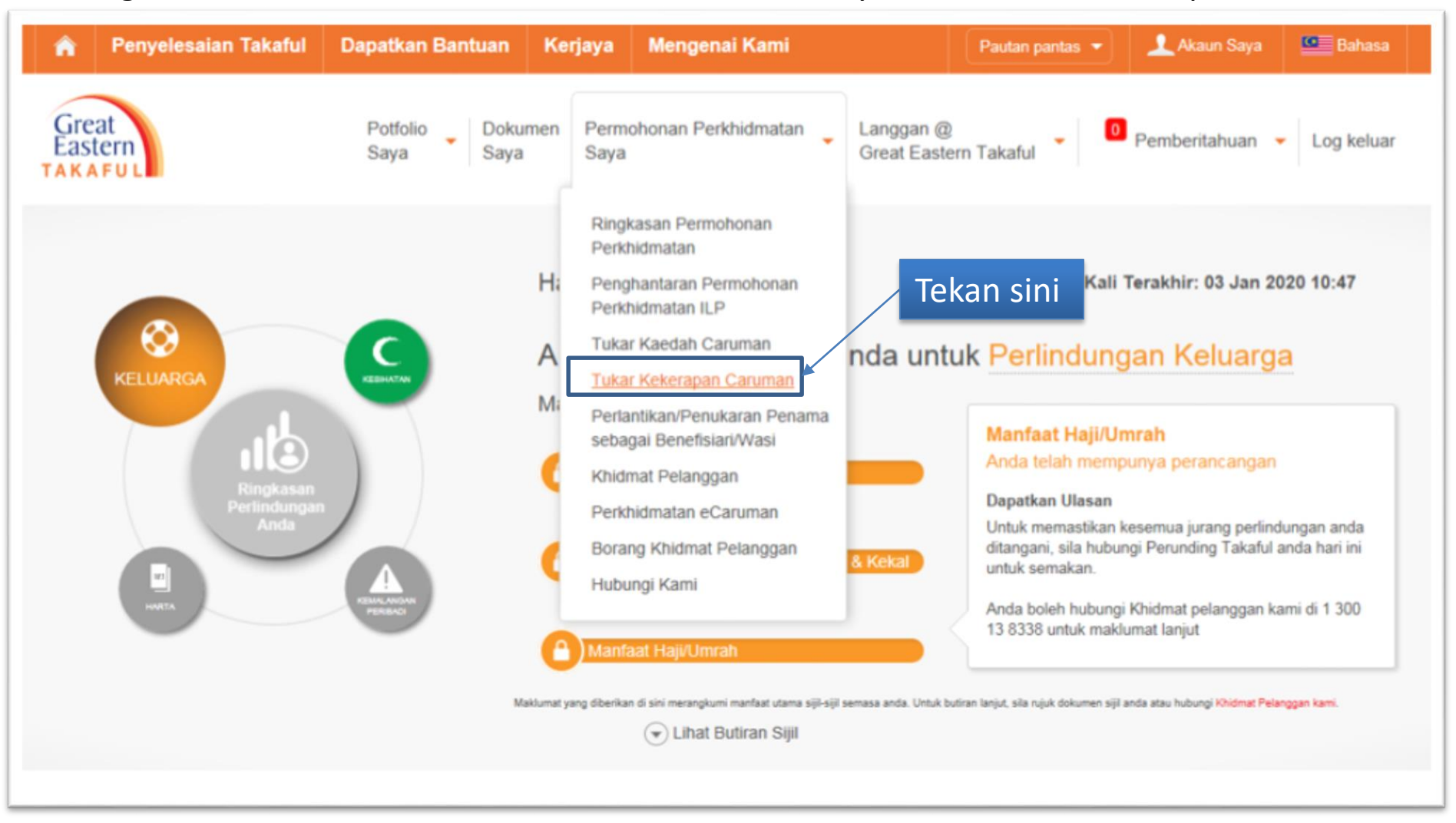

#### Langkah 2: Di bawah ''Permohonan Perkhidmatan Saya", Klik "Tukar Kekerapan Caruman"

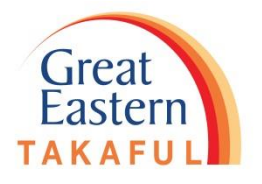

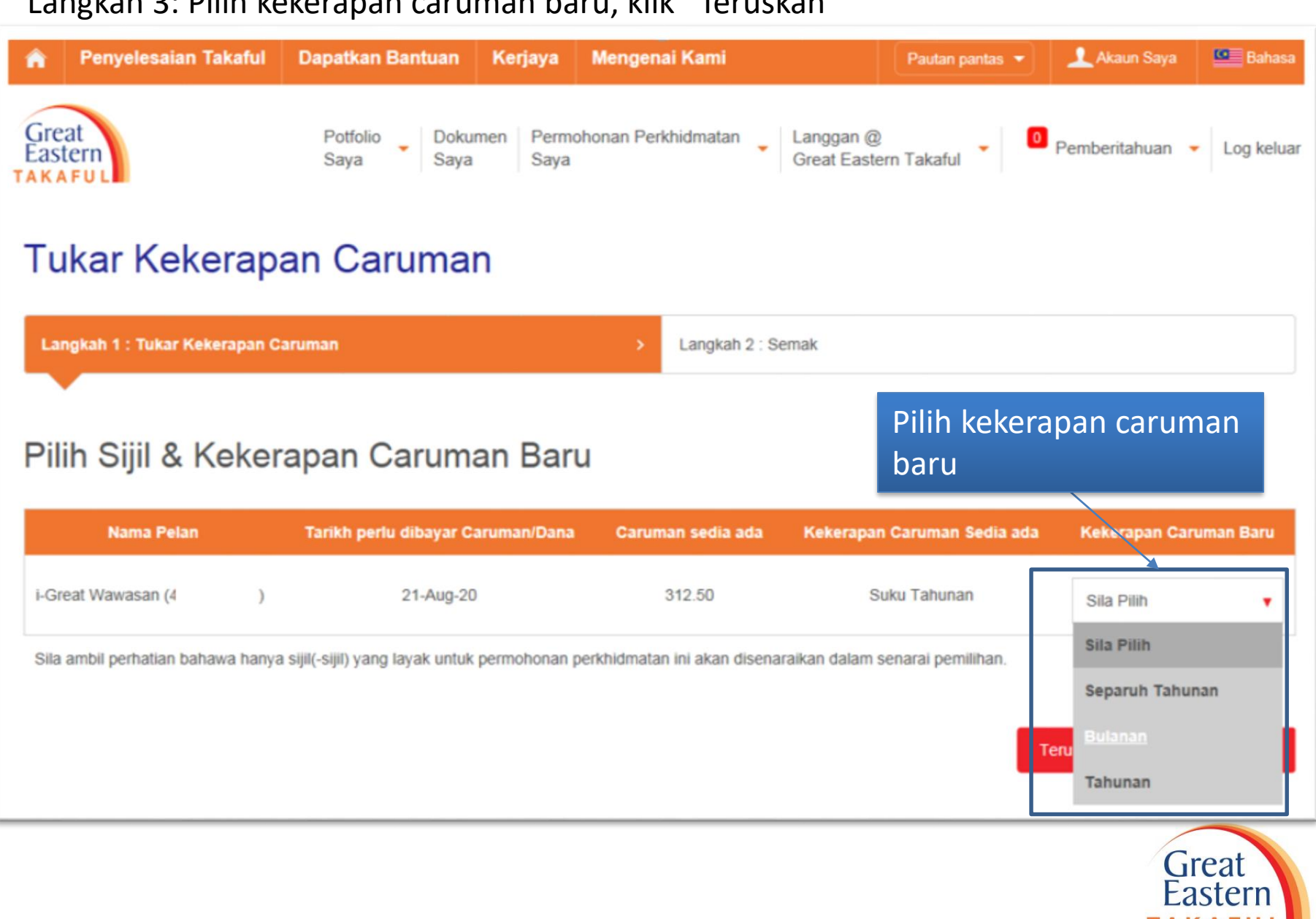

#### Langkah 3: Pilih kekerapan caruman baru, klik "Teruskan"

#### Langkah 4: Baca notis dan klik "Sahkan"

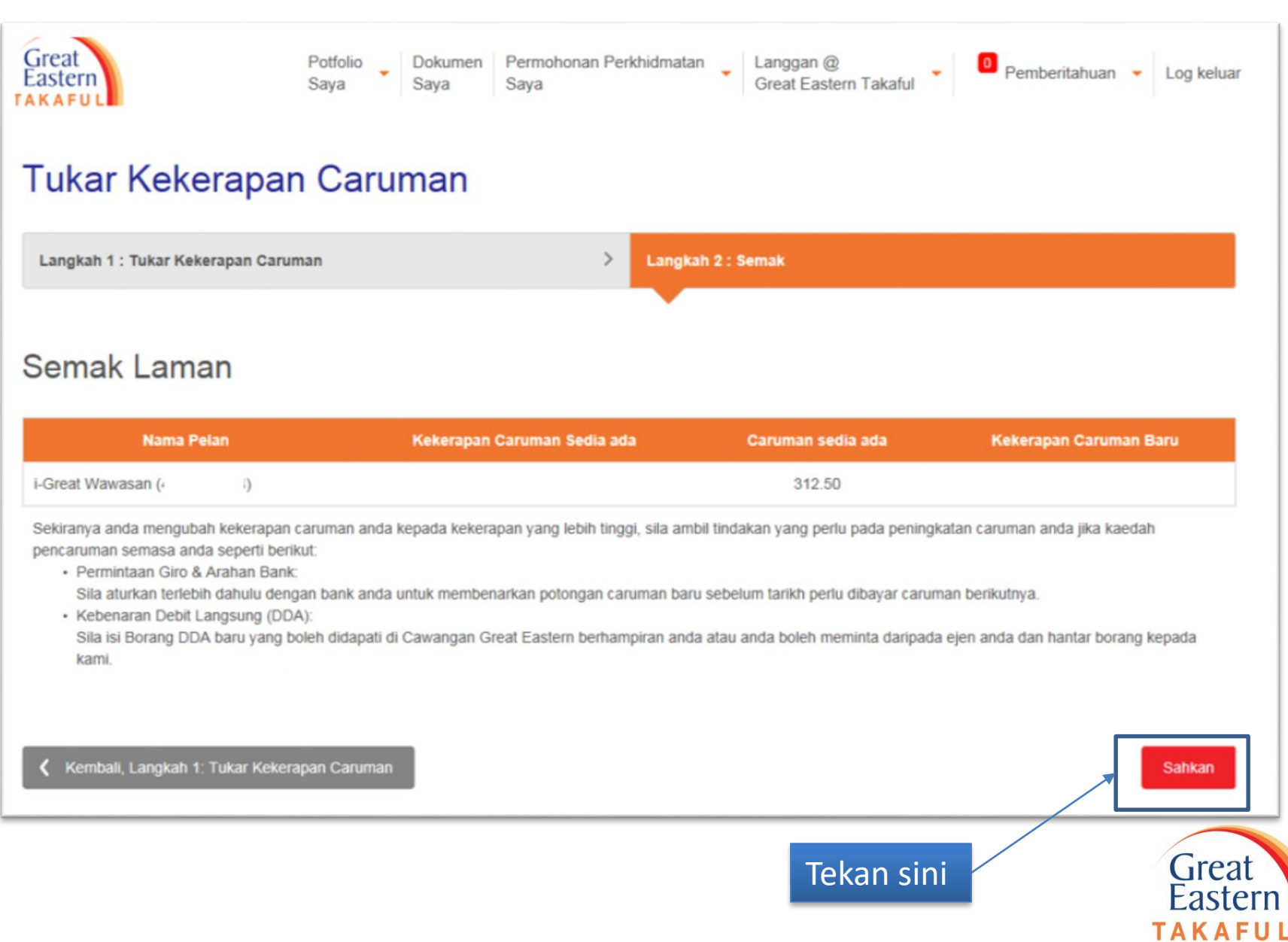

Langkah 5: Skrin akan dipaparkan seperti di bawah atas permintaan telah berjaya diserahkan

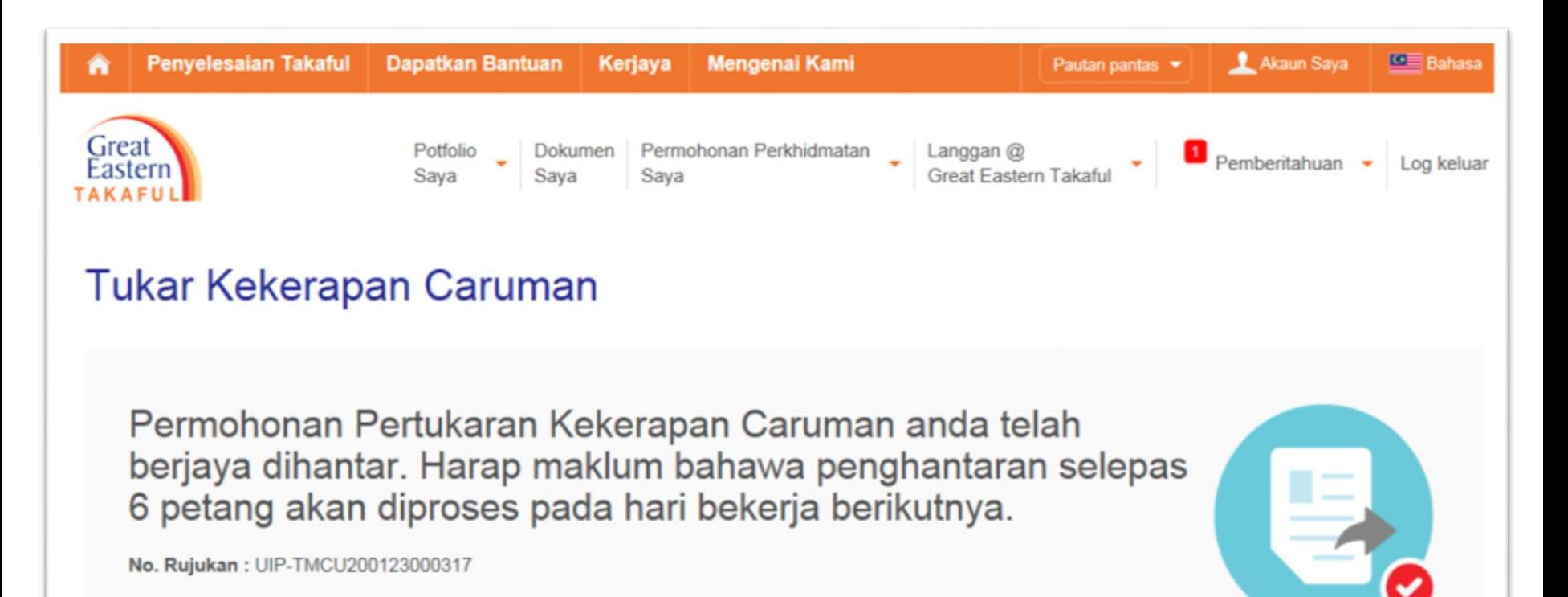

Kembali ke Ringkasan Permohonan Perkhidmatan

Kembali ke Papan Pemuka

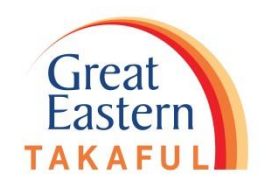

7

## 2) Tukar Kaedah Caruman

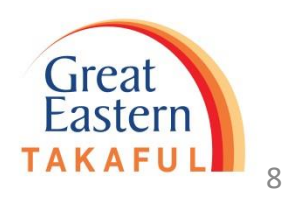

#### Langkah 1: Log masuk i-Get In Touch

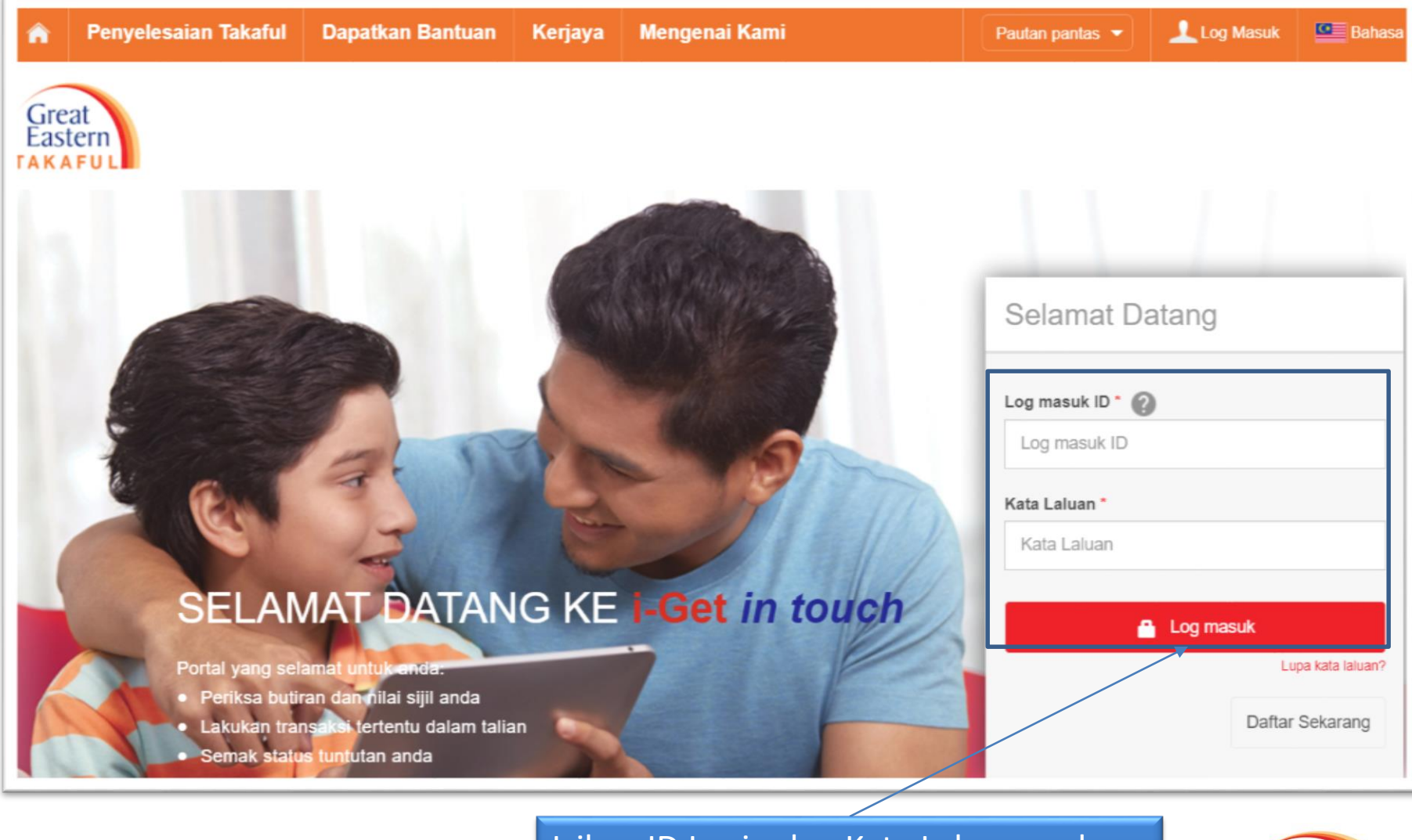

Isikan ID Login dan Kata Laluan anda. Klik "Log masuk"

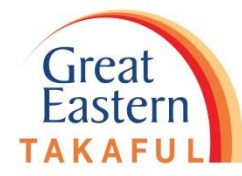

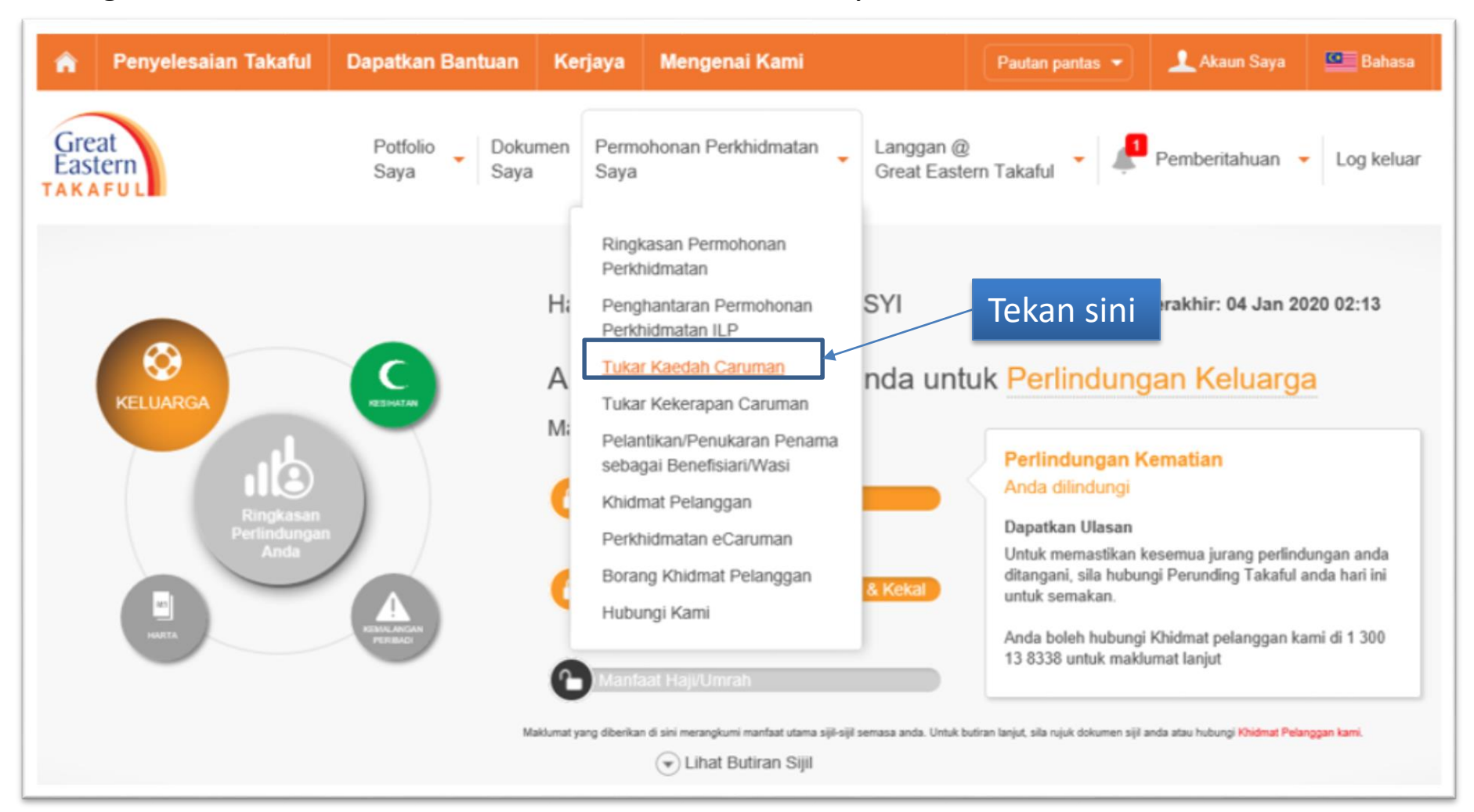

#### Langkah 2: Di bawah ''Permohonan Perkhidmatan Saya", Klik "Tukar Kaedah Caruman"

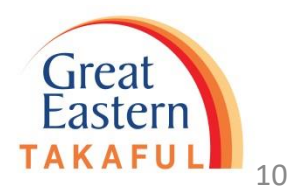

#### Penyelesaian Takaful **Dapatkan Bantuan Mengenai Kami** L Akaun Saya **Com** Bahasa Kerjaya Pautan pantas  $\blacktriangledown$ Great Permohonan Perkhidmatan Potfolio Dokumen Langgan @ Pemberitahuan v Log keluar Eastern Great Eastern Takaful Sava Sava Saya **TAKAFU Tukar Kaedah Caruman** Langkah 1 : Pemilihan Sijil Langkah 2 : Kaedah Caruman  $\rightarrow$ Langkah 3 : Semak Pilih Sijil 1. Pilih sijil Kemaskin Nama Pelan Kaedah Caruman sedia ada i-Great Damai 2.0 ( **DDA** Bagi sijil yang mempunyai caruman tertunggak, pertukaran pilihan kad kredit tidak disediakan. Sila buat pembayaran penuh melalui Perkhidmatan e-Pembayaran sebelum pertukaran boleh dilakukan Teruskan, Langkah 2 : Pilih kaedah caruman Great 2. Tekan sini**Eastern TAKAFU**

#### Langkah 3: Pilih sijil untuk kaedah caruman perubahan, klik "Teruskan"

#### Langkah 4: Pilih kaedah caruman baru, klik "Teruskan"

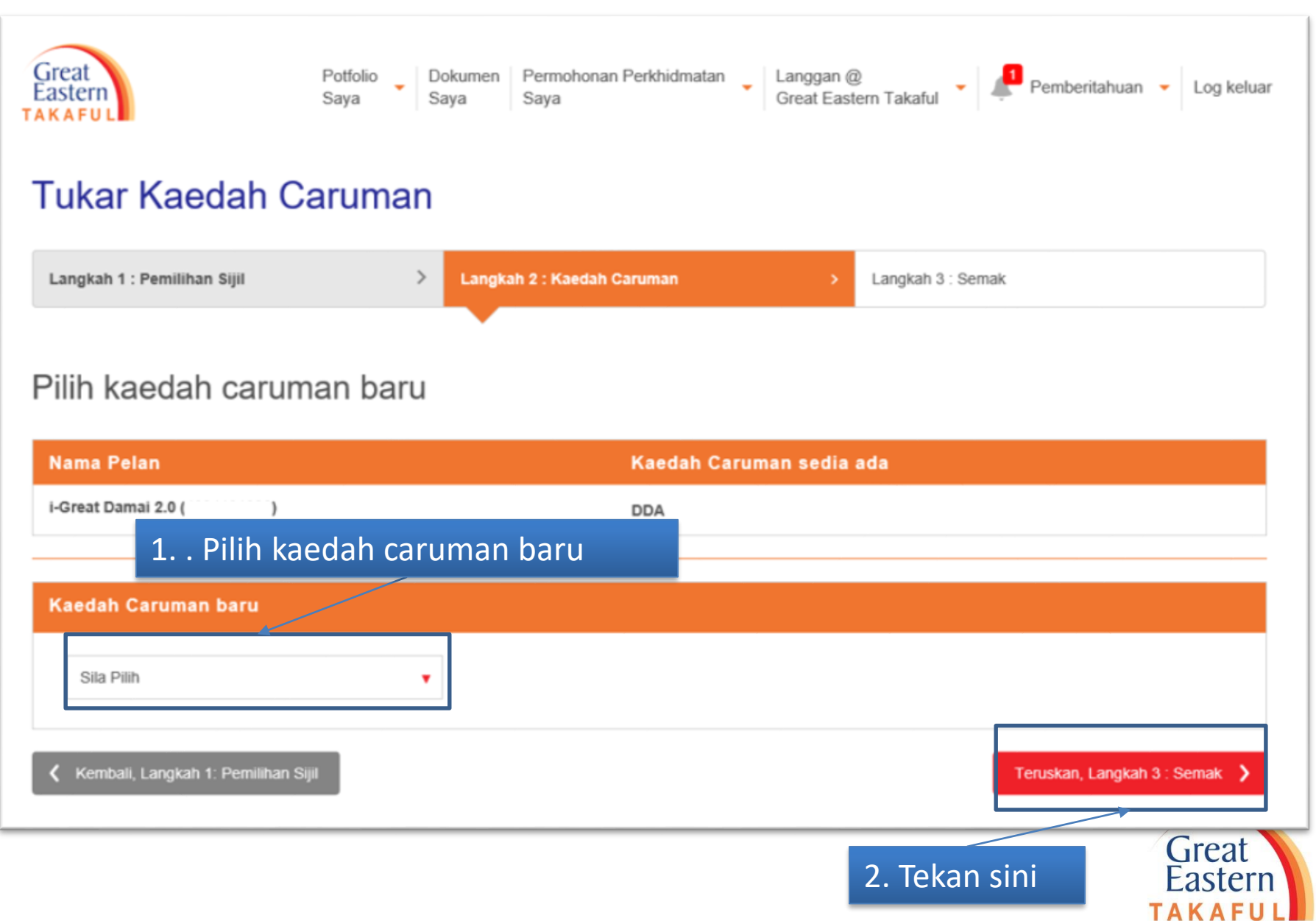

#### Langkah 5: Baca notis dan klik "Setuju"

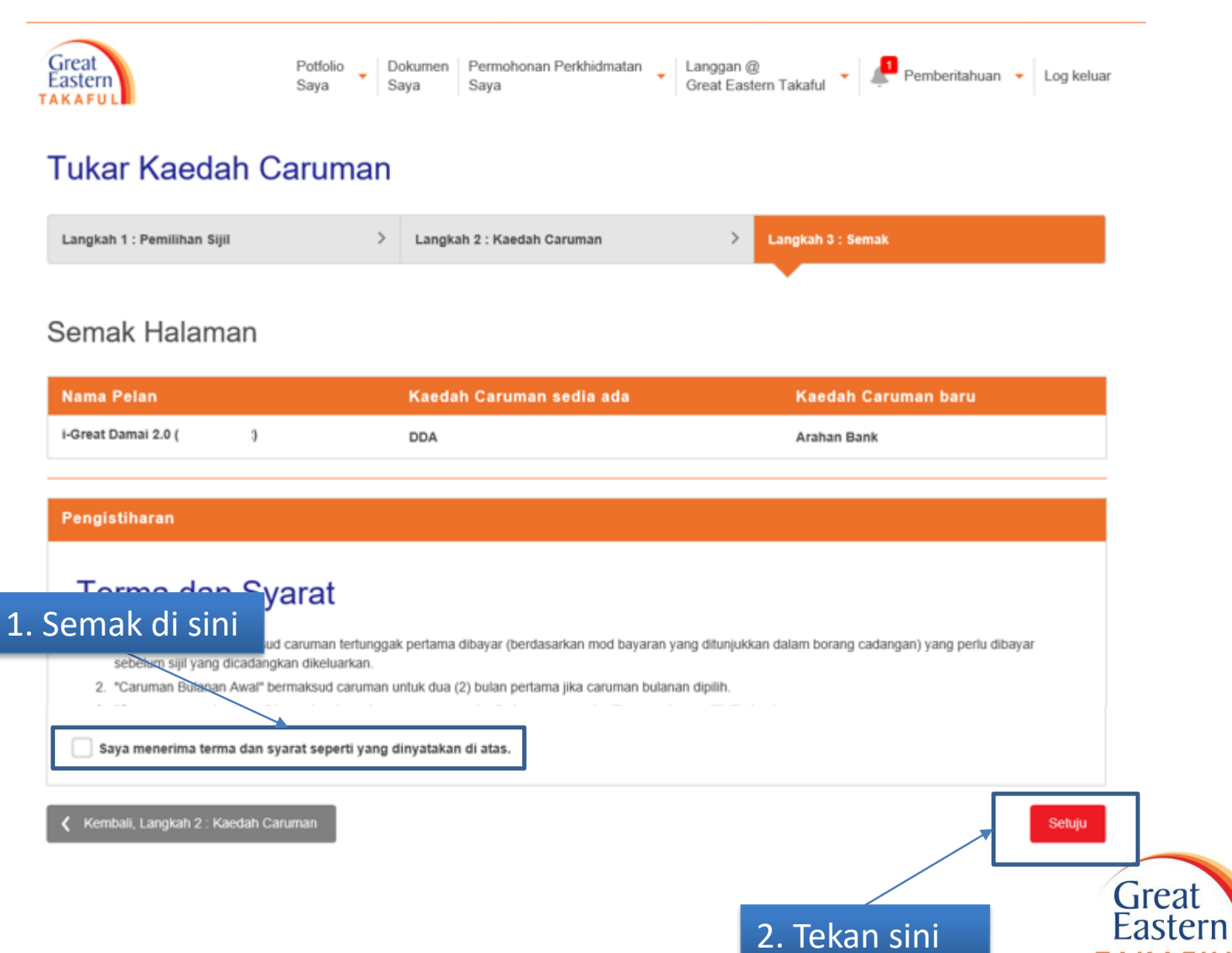

Langkah 6: Skrin akan dipaparkan seperti di bawah atas permintaan telah berjaya diserahkan

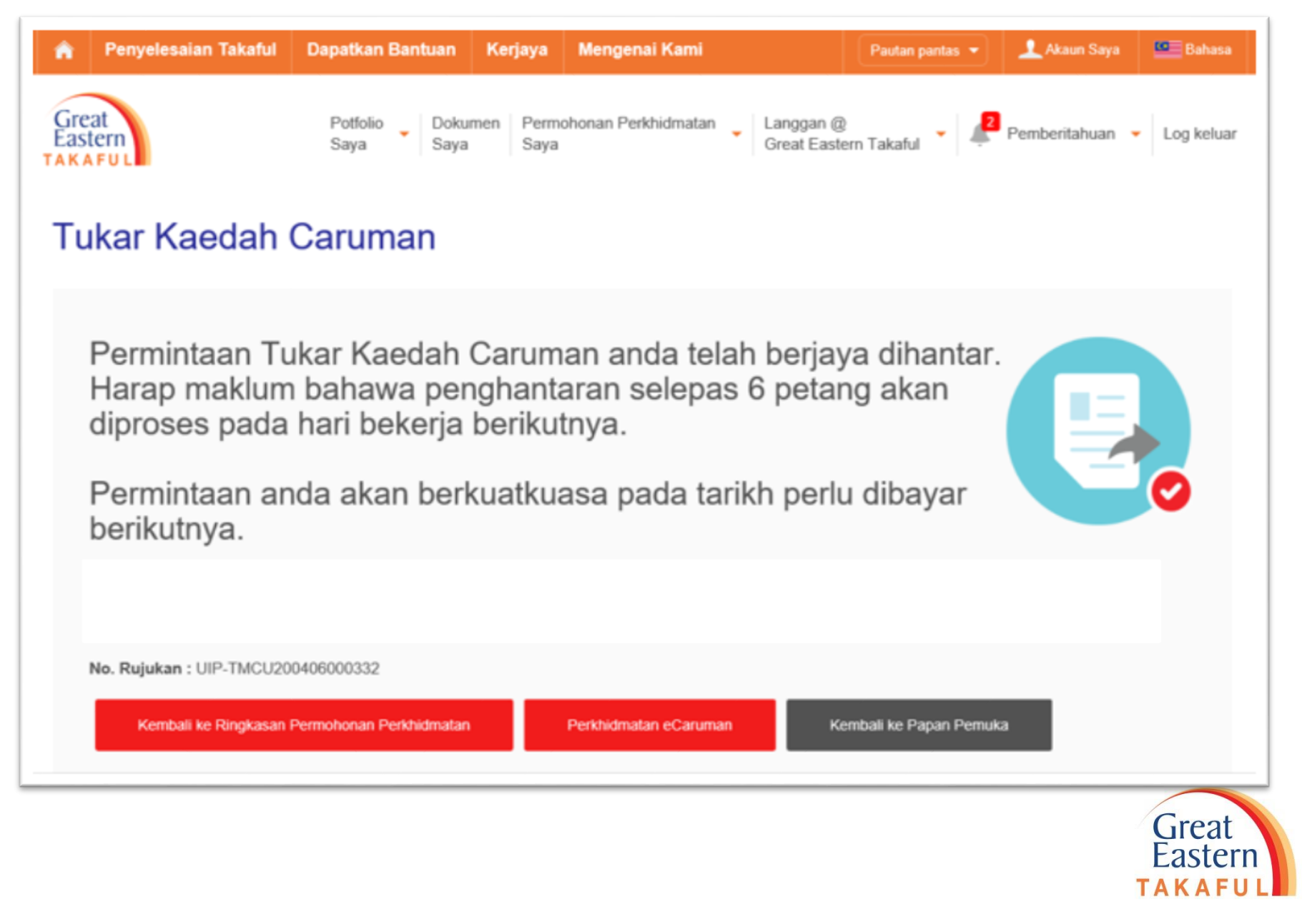

# 3) Tukar Kaedah Caruman (Kepada Kad Kredit)

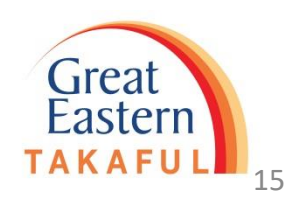

#### Langkah 1: Log masuk i-Get In Touch

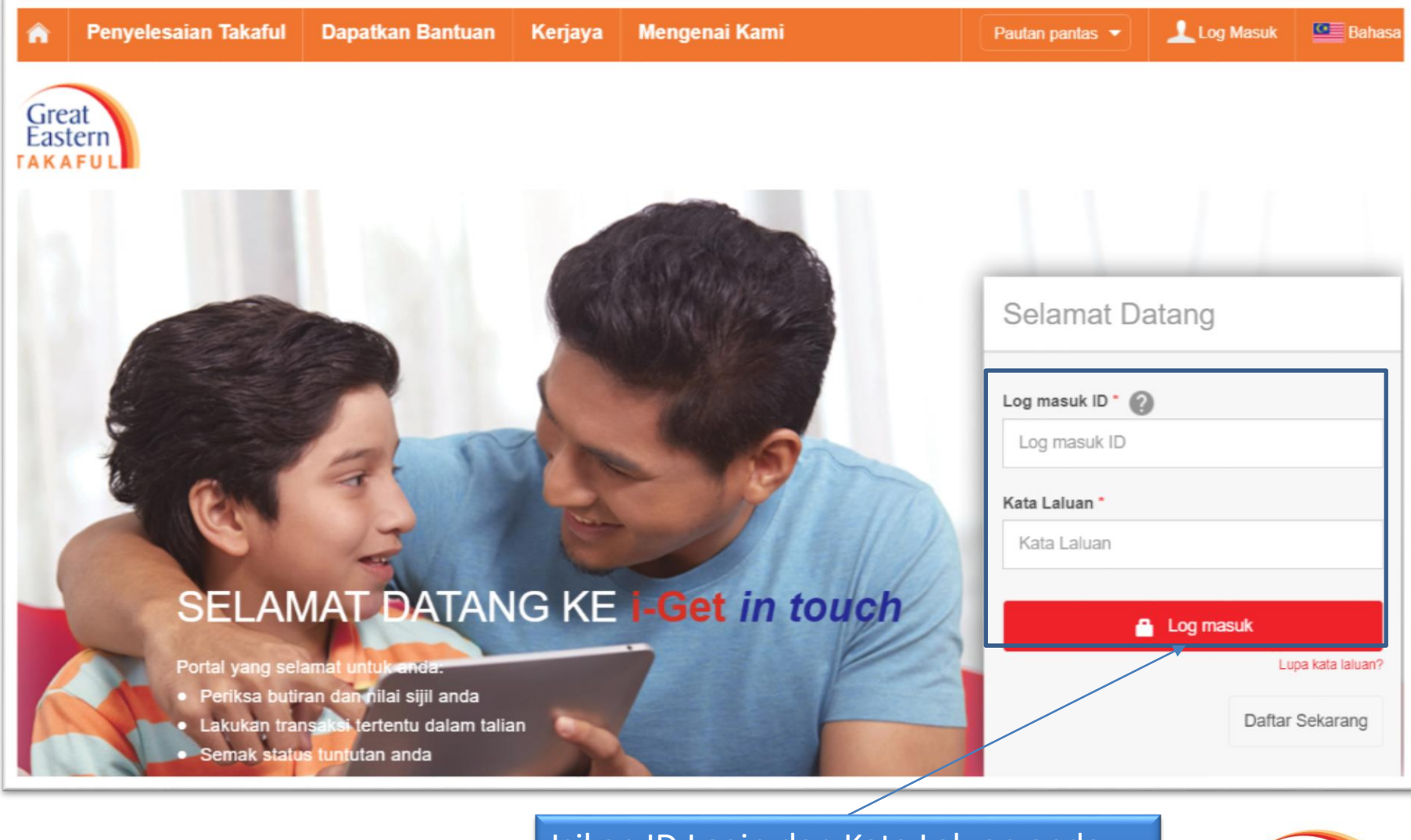

Isikan ID Login dan Kata Laluan anda. Klik "Log masuk"

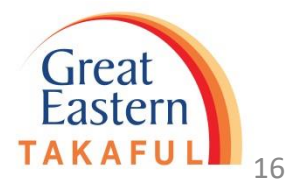

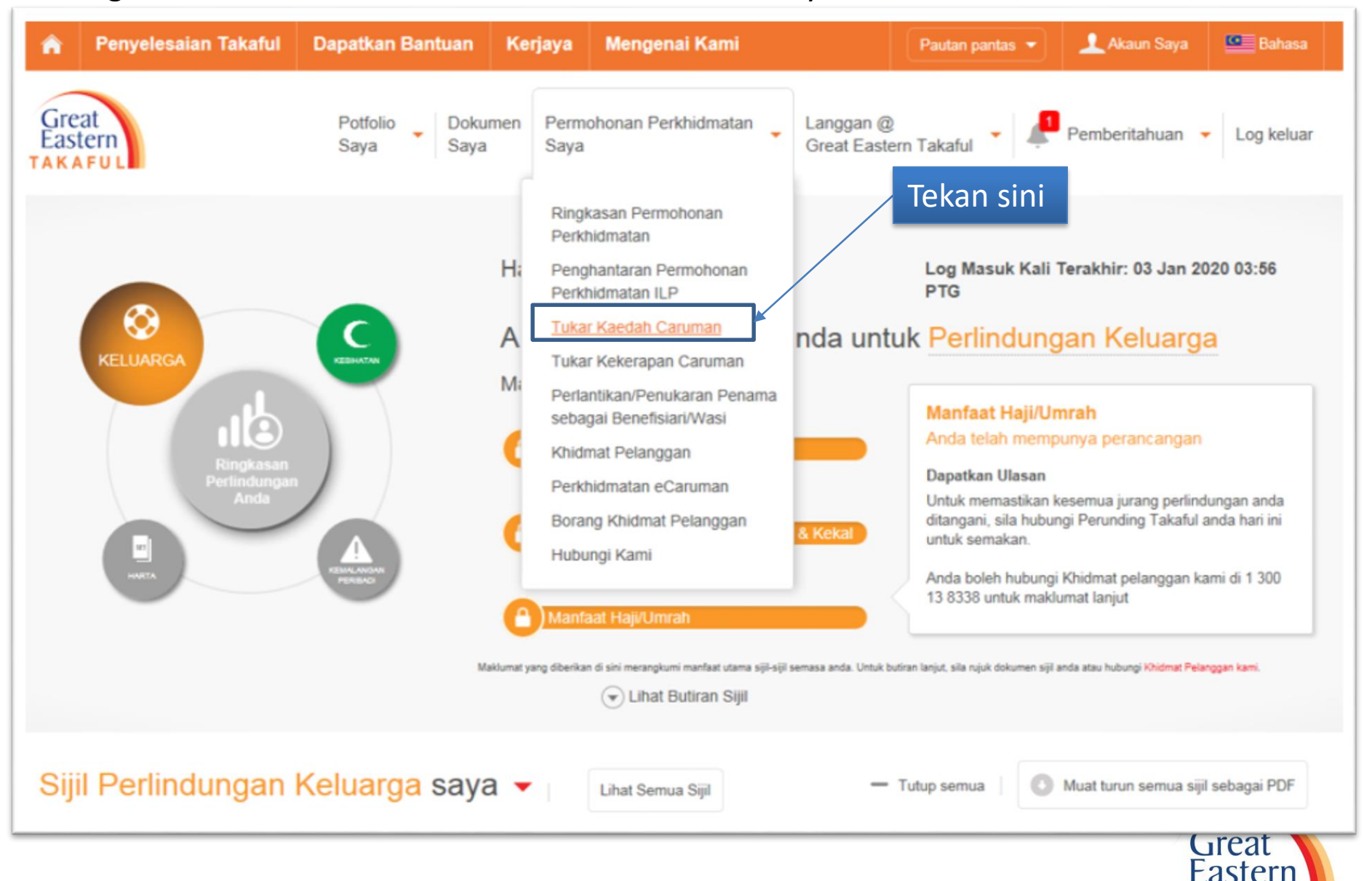

#### Langkah 2: Di bawah ''Permohonan Perkhidmatan Saya", Klik "Tukar Keadah Caruman"

17

#### Langkah 3: Pilih sijil untuk kaedah caruman perubahan, klik "Teruskan"

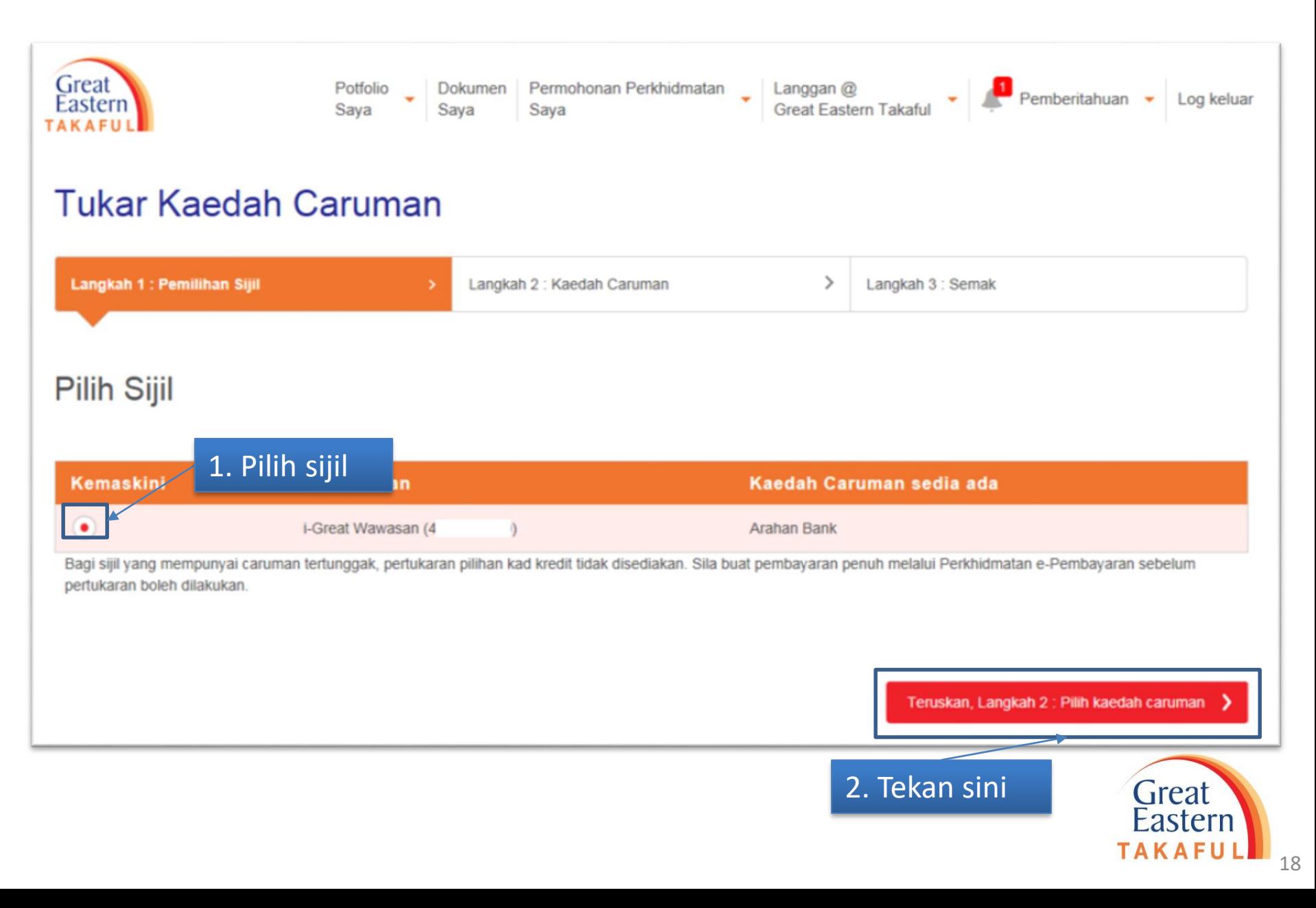

Langkah 4: Pilih kaedah caruman baru sebagai Kad Kredit, klik "Teruskan"

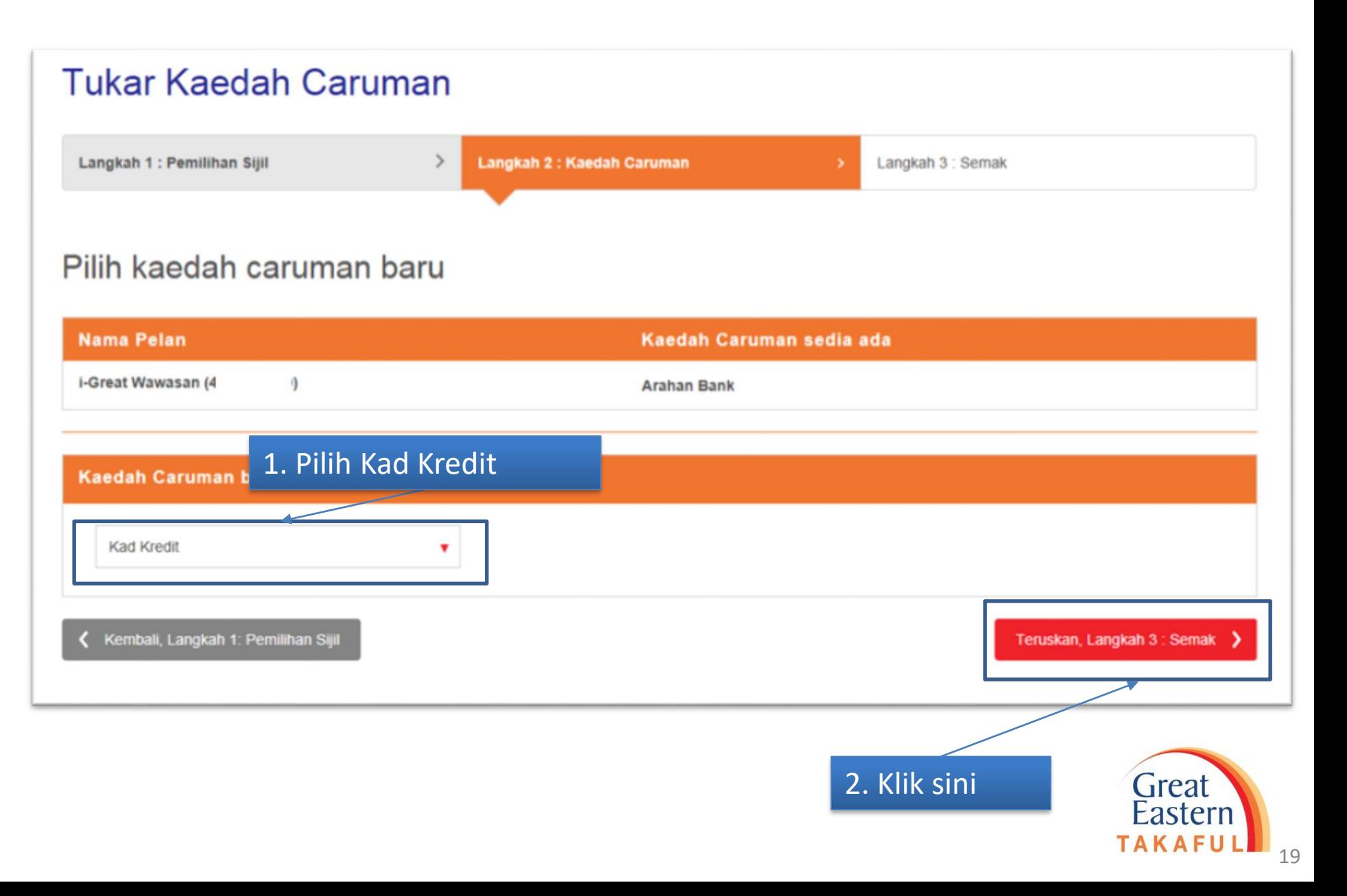

### Langkah 5: Lengkapkan butiran, klik "Teruskan"

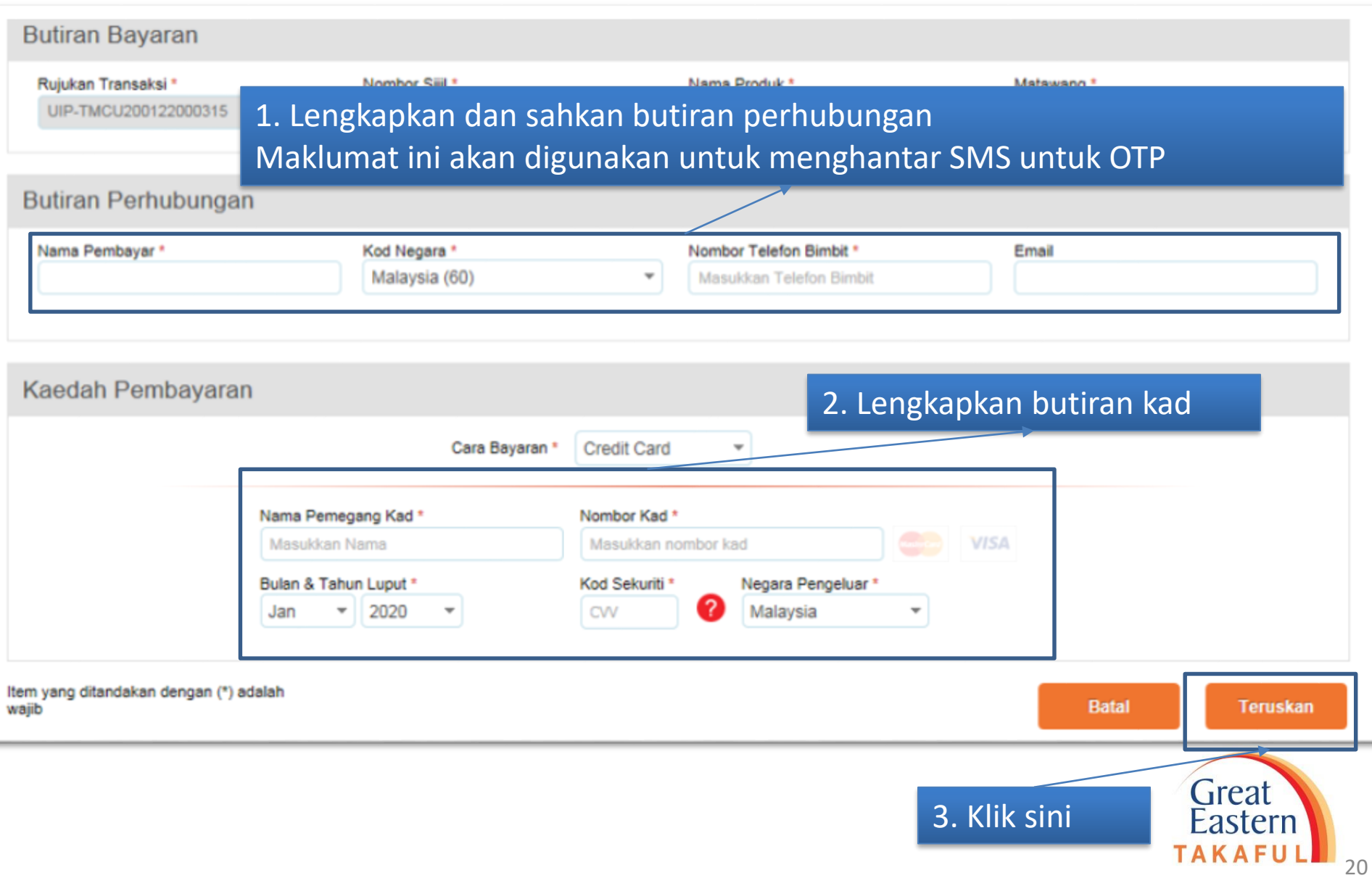

#### Langkah 6: Baca dan Setuju dengan Syarat Penggunaan

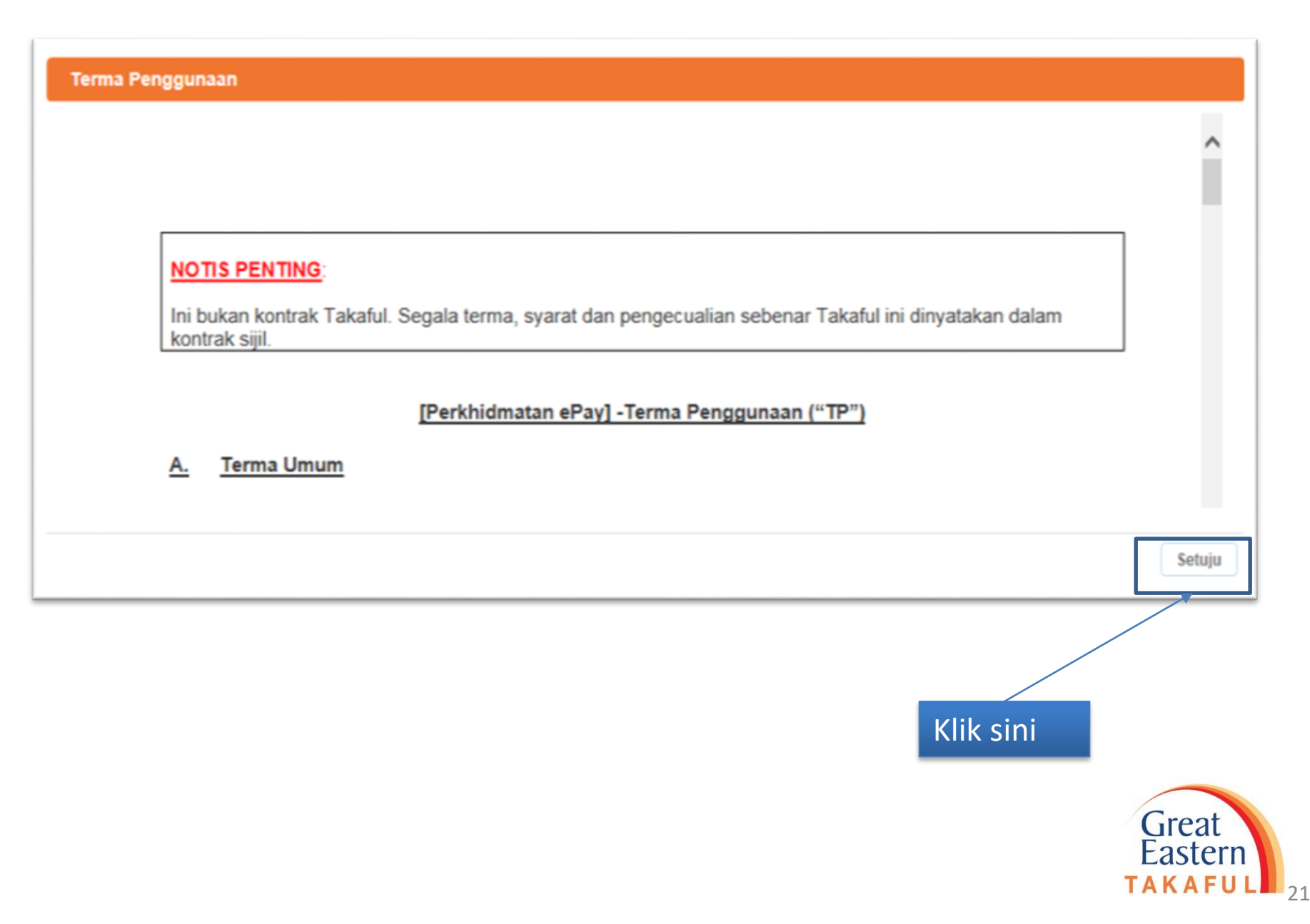

### Langkah 7: Pilih Hubungan dengan pemilik sijil, klik "Sah"

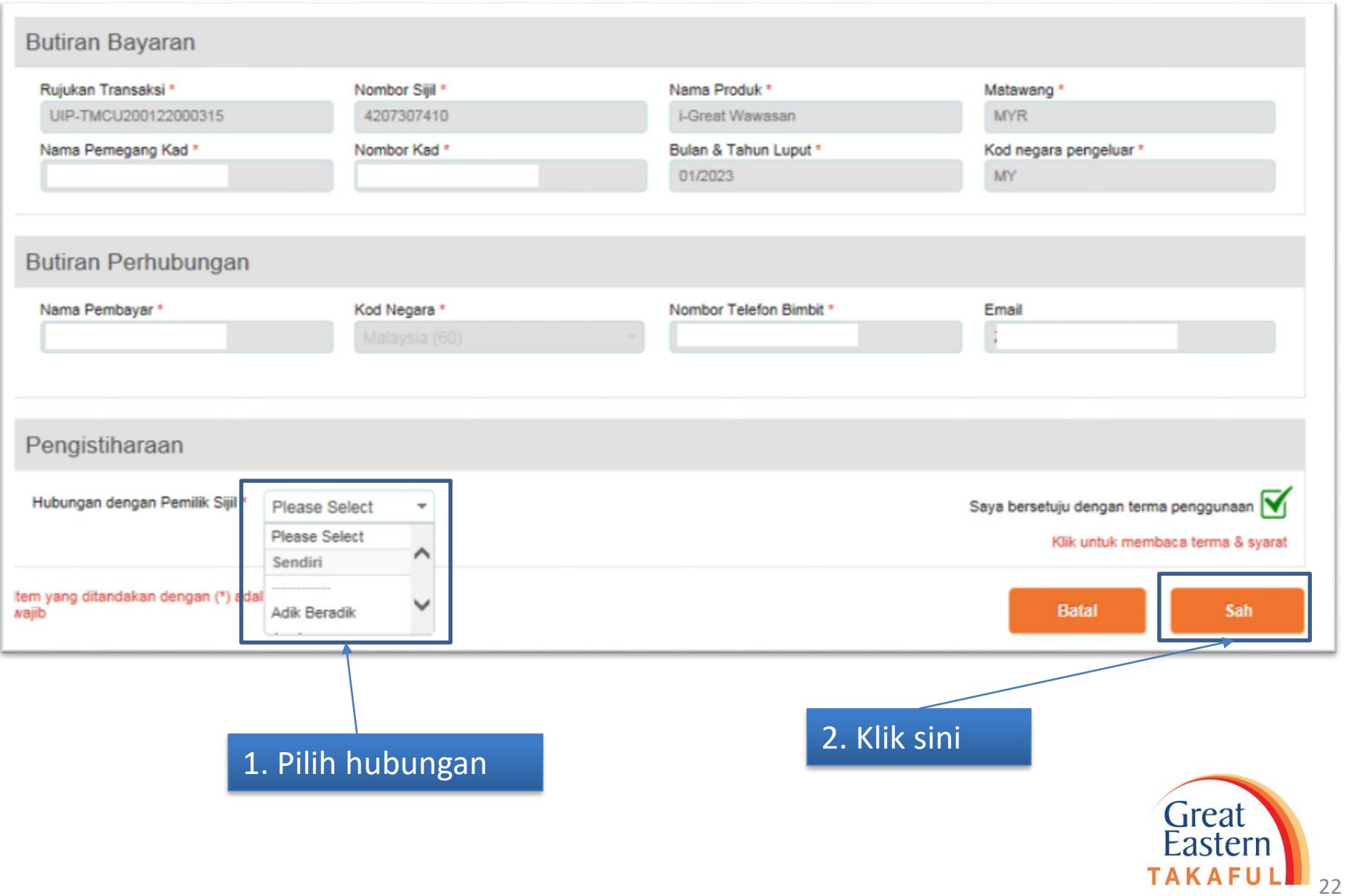

Langkah 8: Pemegang Kad perlu memasukkan Kata Laluan Satu Kali (OTP) yang dihantar oleh pihak bank ke telefon nombor berdaftar.

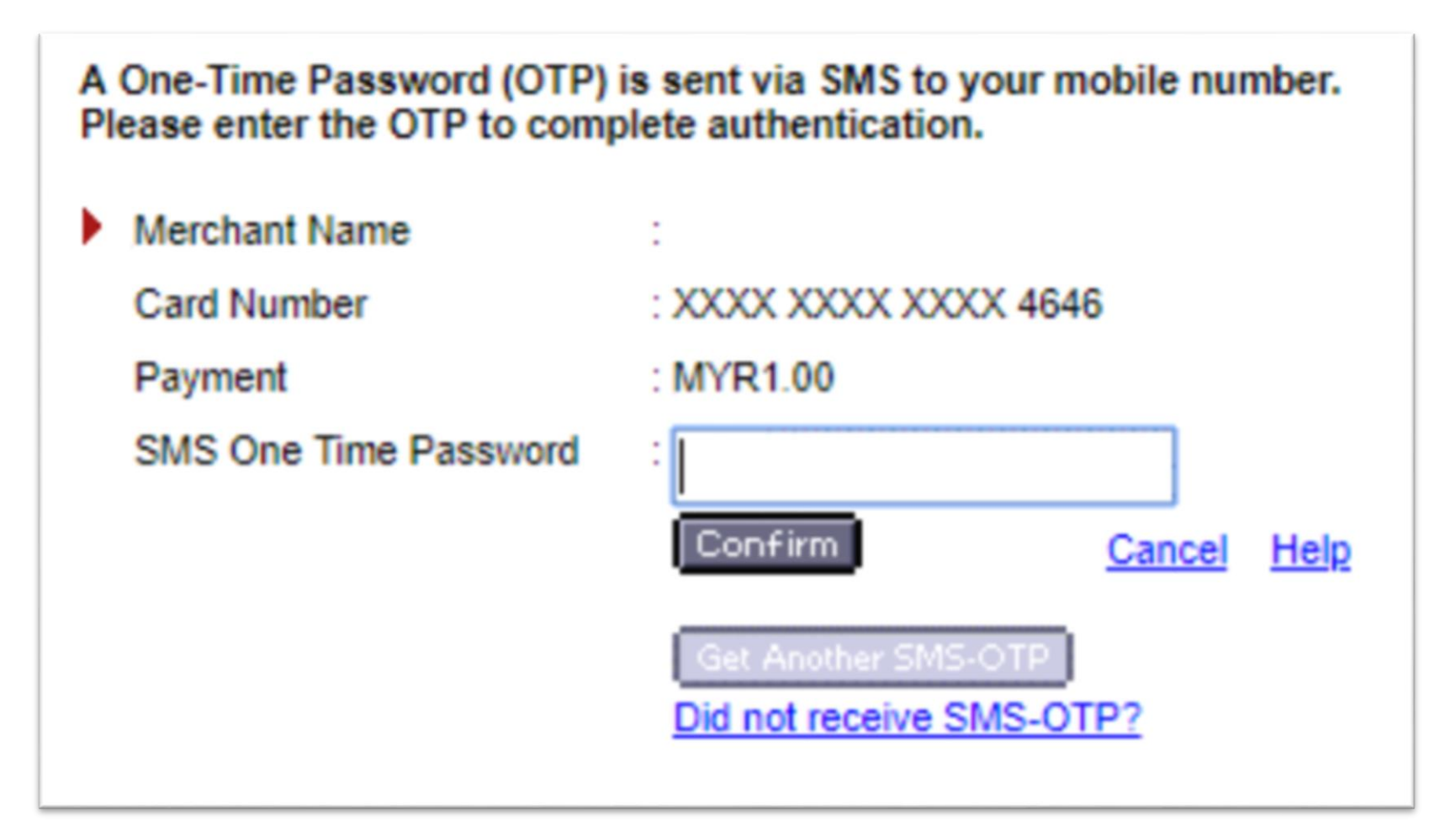

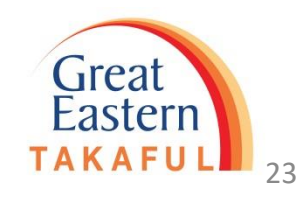

#### Langkah 9: Skrintunjuk kad berjaya pengesahan

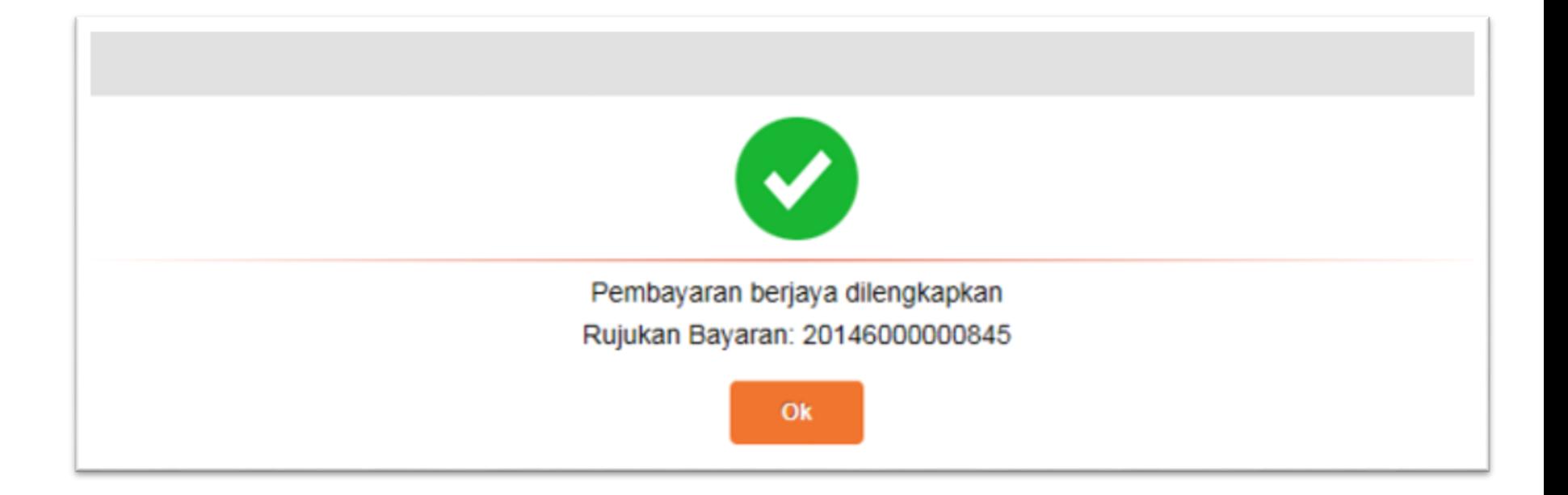

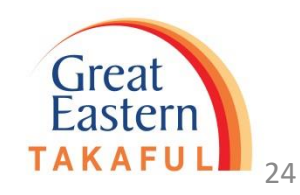

Langkah 10: Skrin akan ditunjukkan seperti berikut di atas permintaan telah berjaya diserahkan

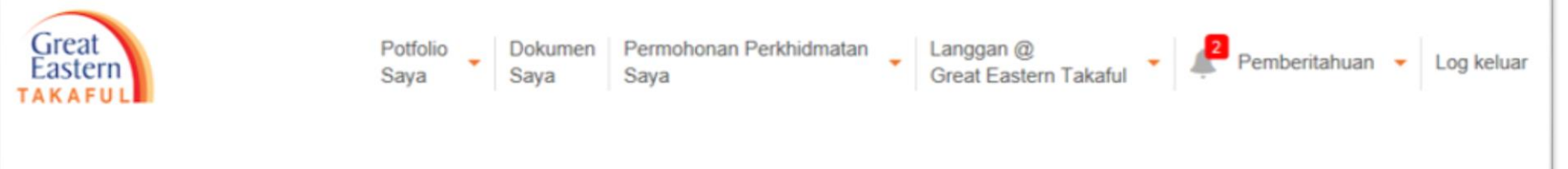

### **Tukar Kaedah Caruman**

Permintaan Perubahan Kaedah Caruman anda telah berjaya dihantar. Harap maklum bahawa penghantaran selepas 6 petang akan diproses pada hari bekerja berikutnya.

Permintaan anda akan berkuatkuasa pada tarikh perlu dibayar berikutnya.

No. Rujukan: UIP-TMCU200122000315

Kembali ke Ringkasan Permohonan Perkhidmatan

Perkhidmatan eCaruman

Kembali ke Papan Pemuka

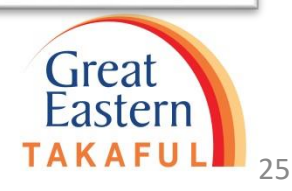

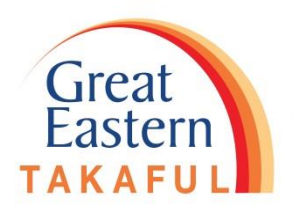

# **SEKIAN TERIMA KASIH**